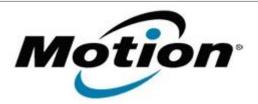

# Motion Computing Software Release Note

| Name                       | OmniPass 7.00.21                                                  |
|----------------------------|-------------------------------------------------------------------|
| File Name                  | OmniPass_v7.00.21.zip                                             |
| Release Date               | July 13, 2010                                                     |
| This Version               | 7.00.21                                                           |
| Replaces Version           | All previous 7.x.x versions                                       |
| Intended Users             | Motion Tablet PC users                                            |
| Intended Product           | Motion LE1700, C5, C5v, F5, F5v, J3400, and J3500 Tablet PCs ONLY |
| File Size                  | 53 MB                                                             |
| Supported Operating System | Windows 7                                                         |

#### **Fixes in this Release**

- Fix 3<sup>rd</sup> party plugin installer error code 1641 warning message.
- Add fingerprint re-enroll warning message when upgrading the Authentec driver from AT7 to AT8.
- Fix trial version display issue under Add/Remove programs, version number does not display .TE.
- Fix random crash in loginui when SSO was enabled.
- Fix issue with multiple help pages opening after clicking on "Set Auth Rule" or "?".
- Update the copyright year to 2001 2010.

# What's New In This Release

Integrate Authentec AT8 32-bit driver with OEM customizations.

#### **Known Issues and Limitations**

If the current OmniPass version is 6.x.x, this package will install as a trial version upgrade that will require an additional upgrade activation fee.

## **Installation and Configuration Instructions**

#### To install this version update, perform the following steps:

- 1. Download this update to the directory location of your choice.
- 2. Unzip the file to a location on your local drive.
- 3. Back up your existing OmniPass profile (see OmniPass Help for details).
- 4. Run version 7.00.21 setup.exe and follow the prompts.

## Licensing

Refer to your applicable end-user licensing agreement for usage terms.